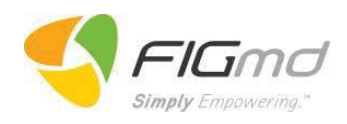

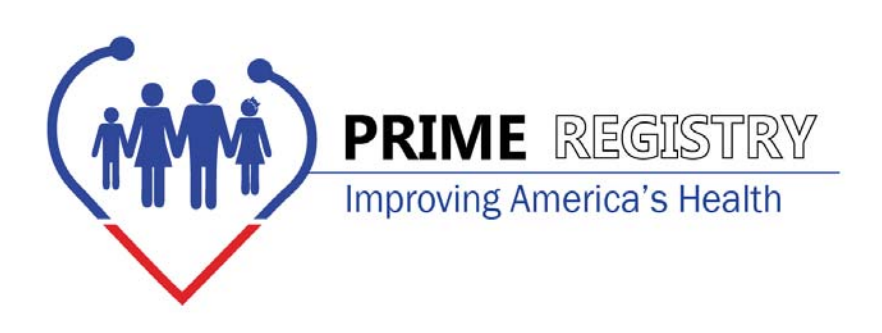

# User Guide for PRIME Registry Sign-Up

### Version 1.3

## May 2016

**Page 0 of 20** Copyright© 2016 American Board Of Family Medicine and FIGmd Inc. All rights reserved. No part of this document may be reproduced or transmitted in any form or by any means, electronic or mechanical, including photocopy, recording, or any information storage and retrieval system, without written permission by the Society.

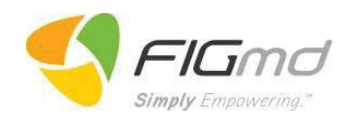

#### **Contents**

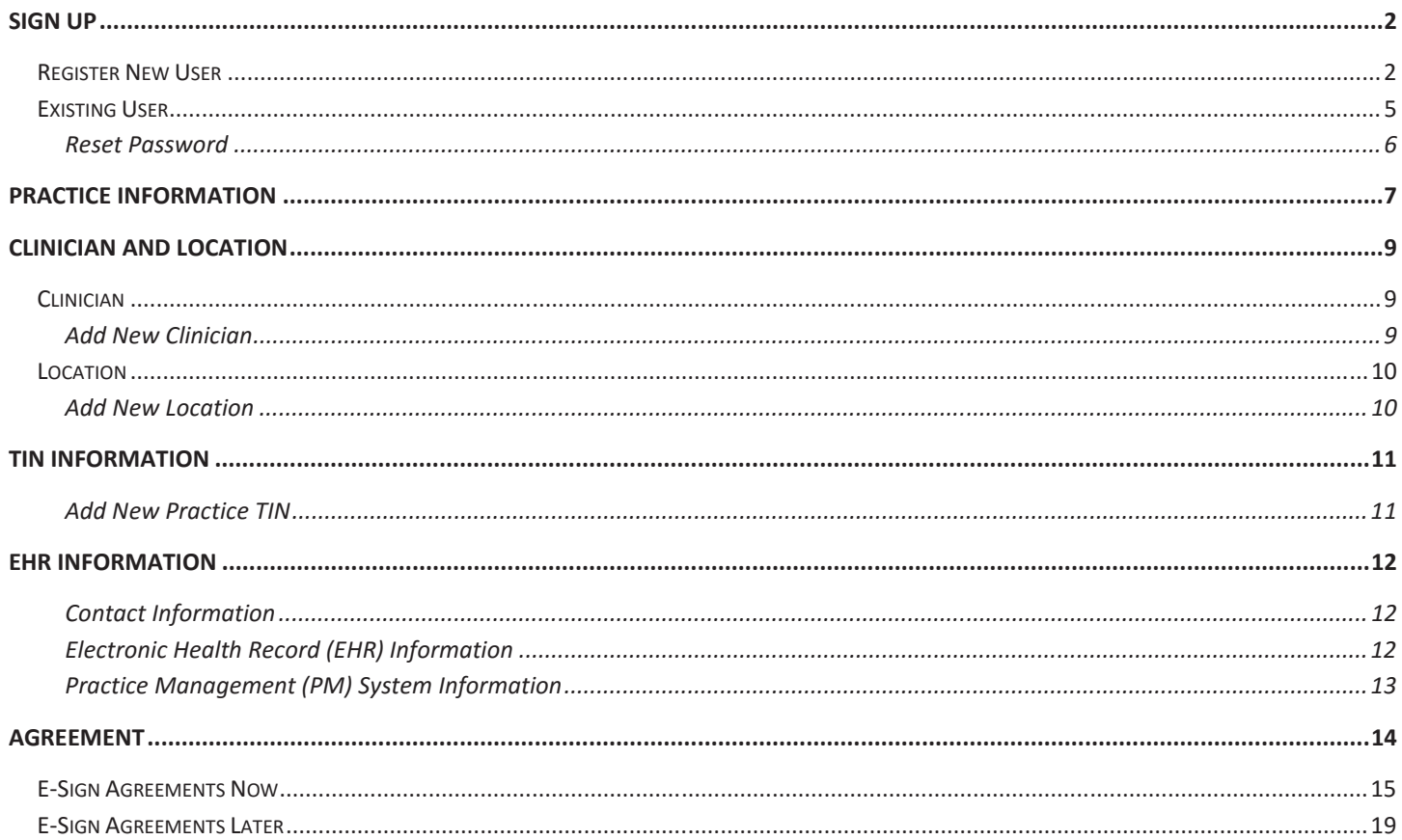

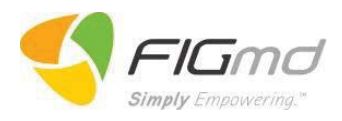

#### **Sign Up**

To Sign Up your practice with the PRIME Registry visit https://Registry.theabfm.org/Signup/Registry.aspx and follow the instructions provided below.

#### **Register New User**

Before starting the enrollment process, the user needs to register with the **PRIME** Registry.

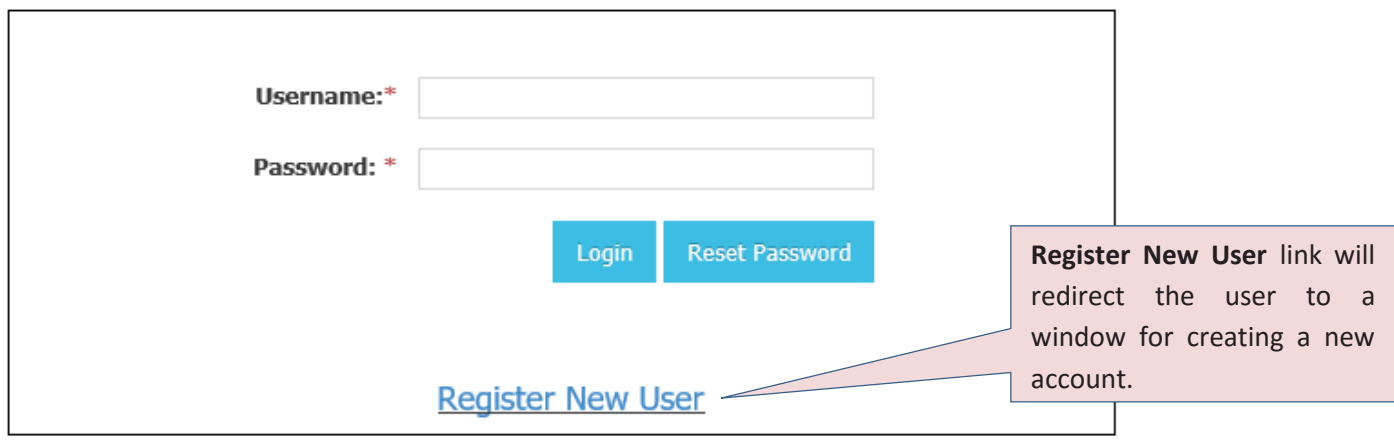

The user can customize the user name.

The password must meet the following minimum requirements:

- 1. Must be at least eight characters in length.
- 2. Must contain at least one upper case letter (A through Z)
- 3. Must contain at least one lower case letter (a through z)
- 4. Must contain at least one number (0 through 9)
- 5. Must not be the same as the username

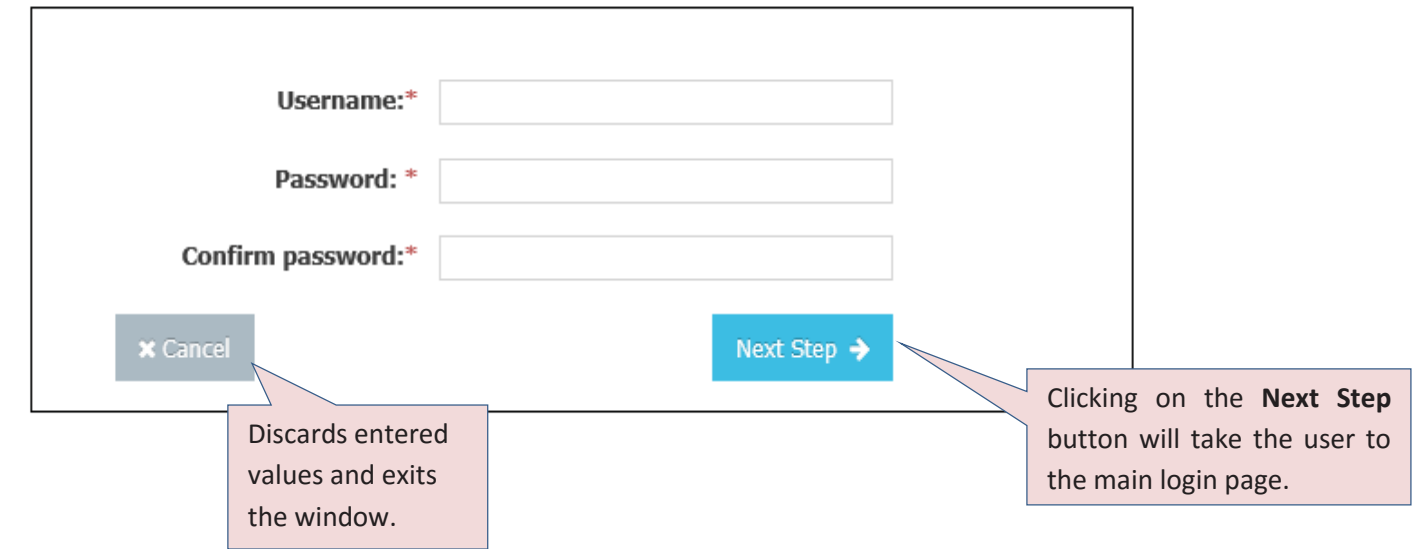

**Page 2 of 20** Copyright© 2016 American Board Of Family Medicine and FIGmd Inc. All rights reserved. No part of this document may be reproduced or transmitted in any form or by any means, electronic or mechanical, including photocopy, recording, or any information storage and retrieval system, without written permission by the Society.

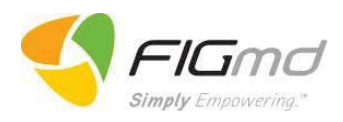

Every Practice will need to provide a PRIME Registry Administrator.

The main login page shown below is where the practice's PRIME Registry Administrator will provide basic contact information. Mandatory fields are addressed with a red asterisk mark (\*) to the right.

- First Name \*
- Middle Name (Optional)
- Last Name \*
- Phone \*
- x Email Address \*

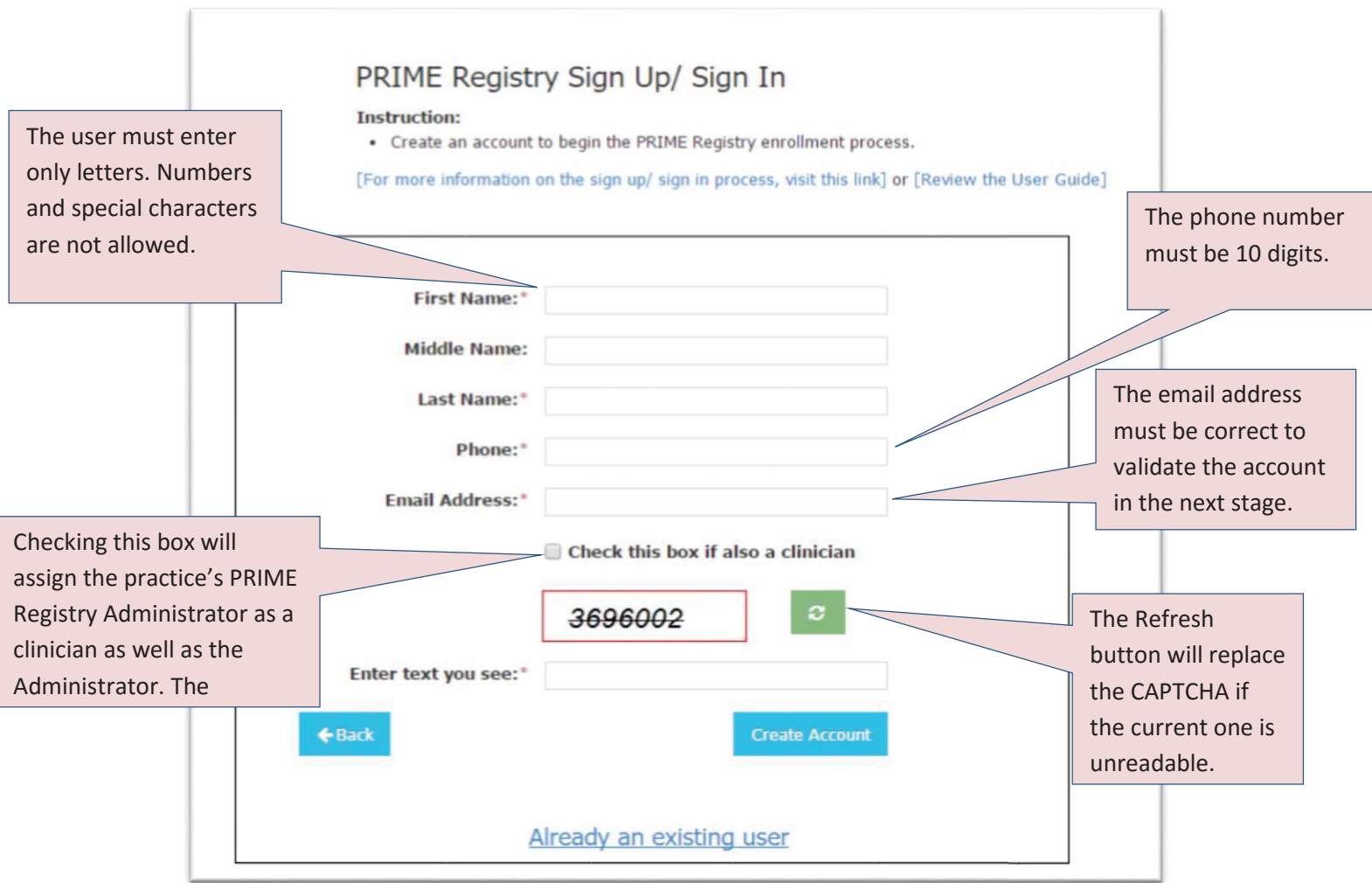

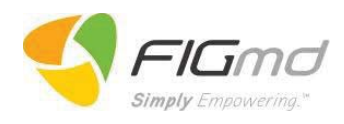

After completing the required fields, the user must click the *Create Account* button in order to proceed to the next page - where the below clickable menu outlining the 5 steps to completing your registration are displayed.

- 1) Practice Information
- 2) Clinician & Location
- 3) TIN Information
- 4) EHR Information
- 5) Agreement

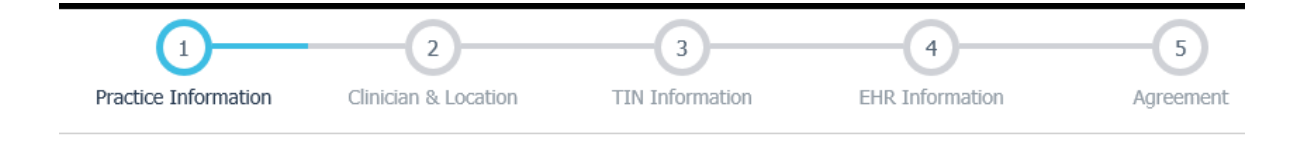

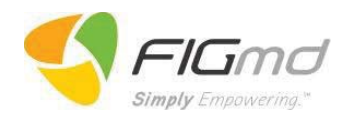

#### **Existing User**

Displayed below is the main login page. An already existing PRIME Registry user can log in by entering a valid username and password.

### PRIME Registry Sign Up/ Sign In

#### **Instructions:**

- . If you are a new user, click the "Register New User" link.
- . If you are an existing PRIME Registry user enter your username and password to login.

[For more information on the sign up/ sign in process, visit this link] or [Review the User Guide]

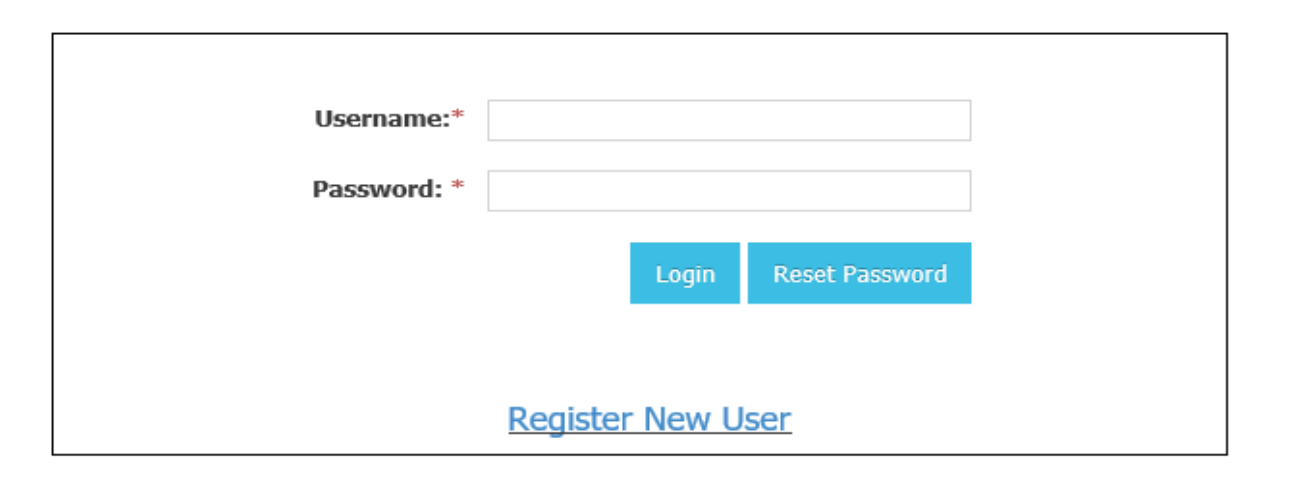

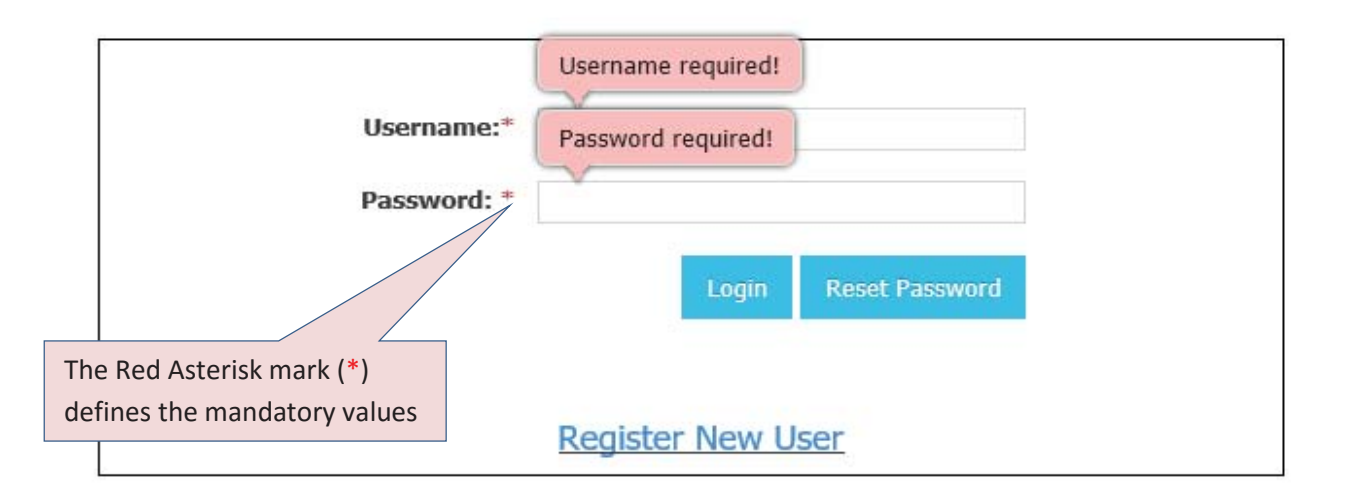

If a user skips a mandatory field or forgets to fill the data, a red balloon pops up to indicate the mandatory field.

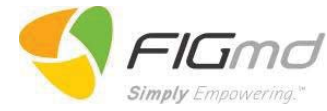

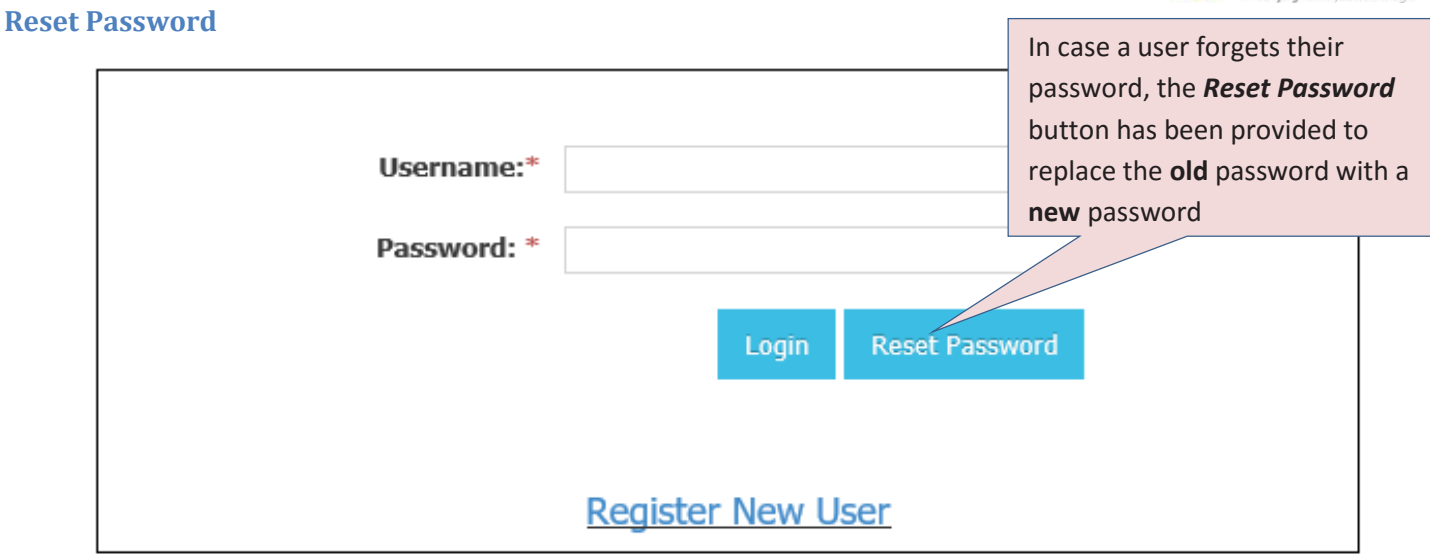

Clicking on *Reset Password* button will direct the user to a new window. In this window, user must enter the email address registered with **PRIME Registry** at the time of Sign Up in order to receive the password link.

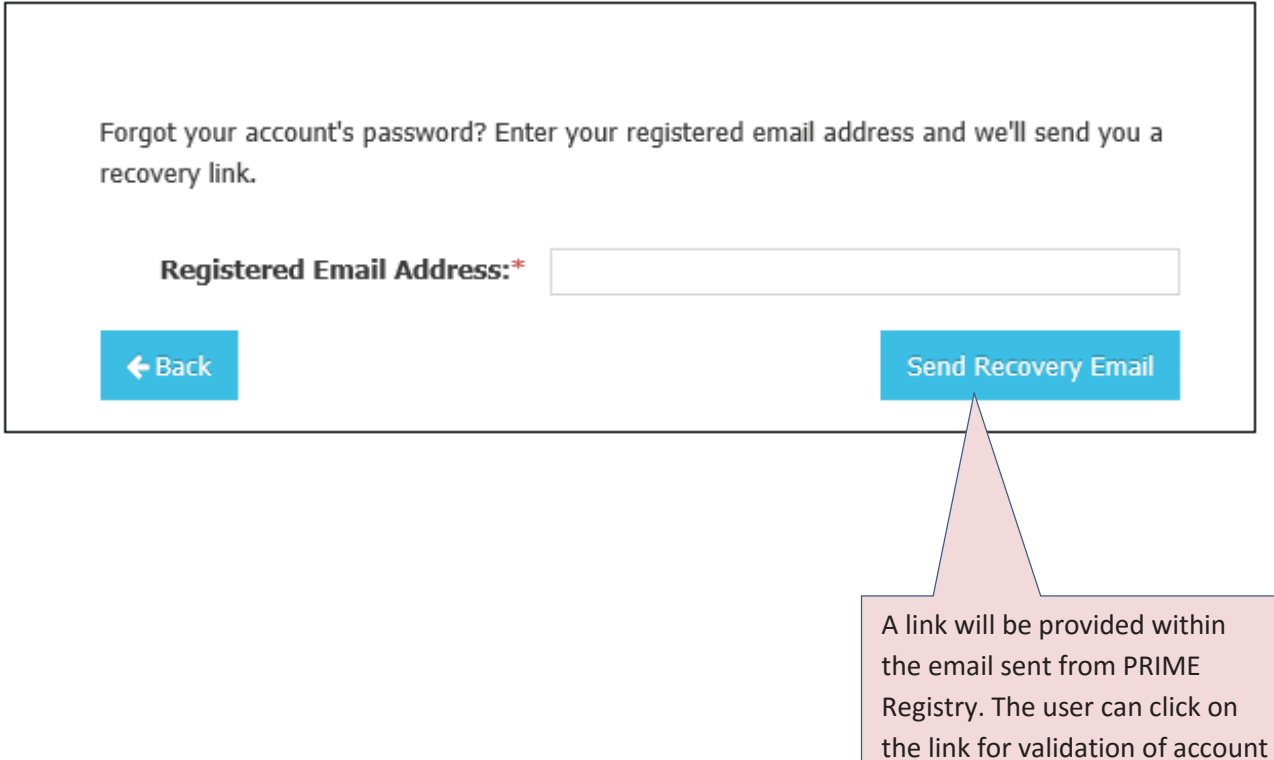

and the system will ask for the reset password.

**Page 6 of 20** Copyright© 2016 American Board Of Family Medicine and FIGmd Inc. All rights reserved. No part of this document may be reproduced or transmitted in any form or by any means, electronic or mechanical, including photocopy, recording, or any information storage and retrieval system, without written permission by the Society.

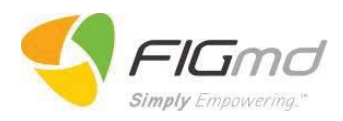

#### **Practice Information**

Step 1 captures the demographic information related to the Practice:

- $\bullet$  Name  $*$
- Address 1 \*
- $City *$
- $\bullet$  State  $*$
- $\bullet$  Zip  $*$

By default the practice PRIME Registry Administrator contact information will be displayed in the table.

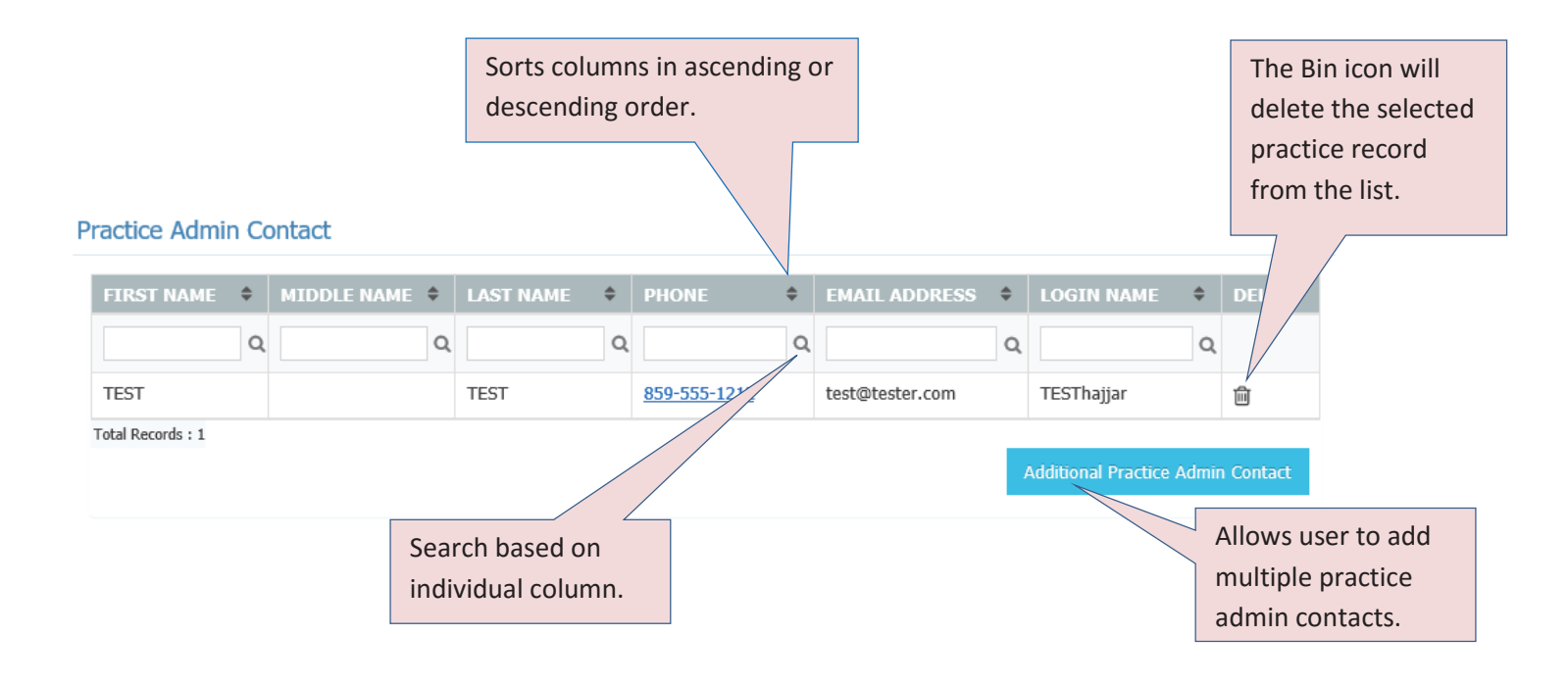

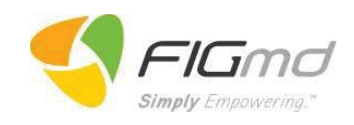

#### *Add Practice Admin Contact*.

To add a new practice admin contact, details required to be provided are First Name, Last Name, Phone number (10 digit), Email Address, and Login Name. Hovering the mouse over the 'i' will generate

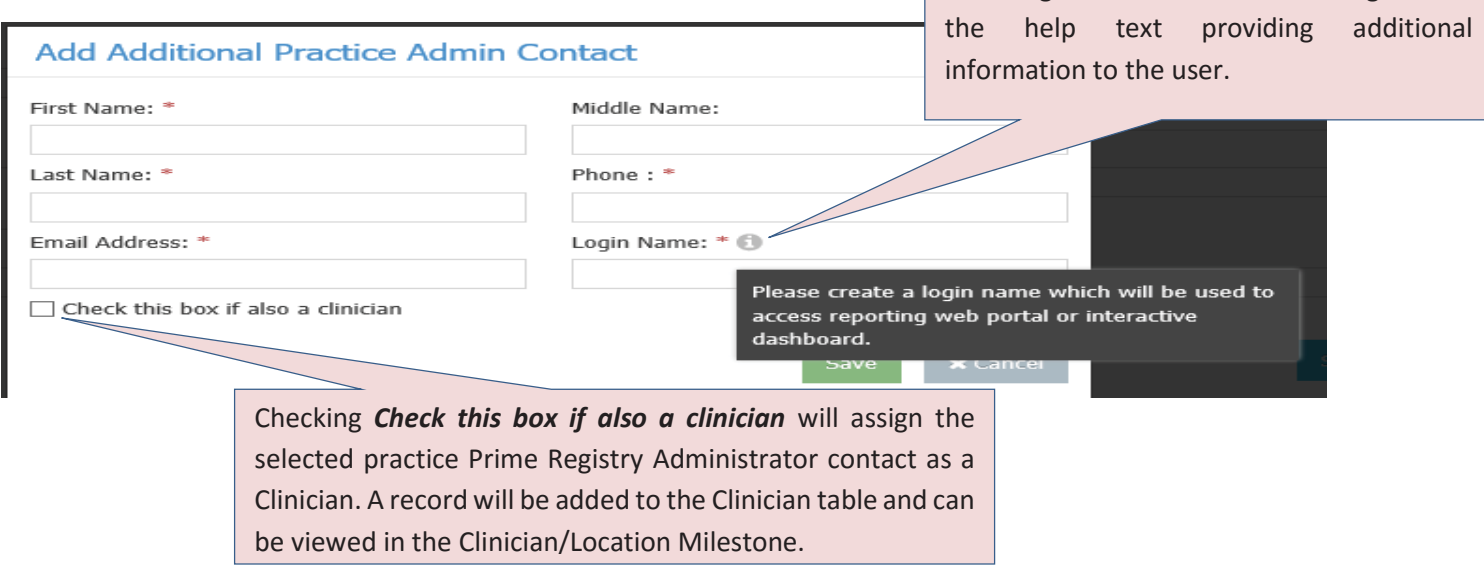

The Window will be extended further after checking the box for "*Check this box if also a Clinician"* to add clinician details like:

- x Individual Clinician NPI\*
- ABFM ID (Six digits)
- Date of Birth
- Specialty \*
- Designation\*

Specialty can be described in multiple values like **Family Medicine**, **Pediatrics**, **Internal Medicine**, **Obstetrics** and **Gynecology**. The user can choose the options as per requirement.

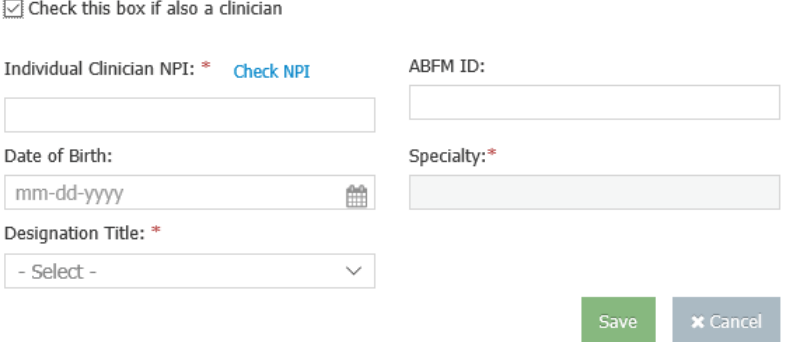

Clicking the *Save* button and then the *Next* button will bring you to Step 2 – Clinician & Location.

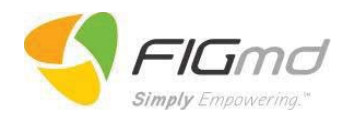

#### **Clinician and Location**

#### **Clinician**

This Step helps the user to fill in the information about clinicians(s) and location(s) associated with the practice. Minimum of one clinician needs to be entered to proceed to Step 3 – TIN Information.

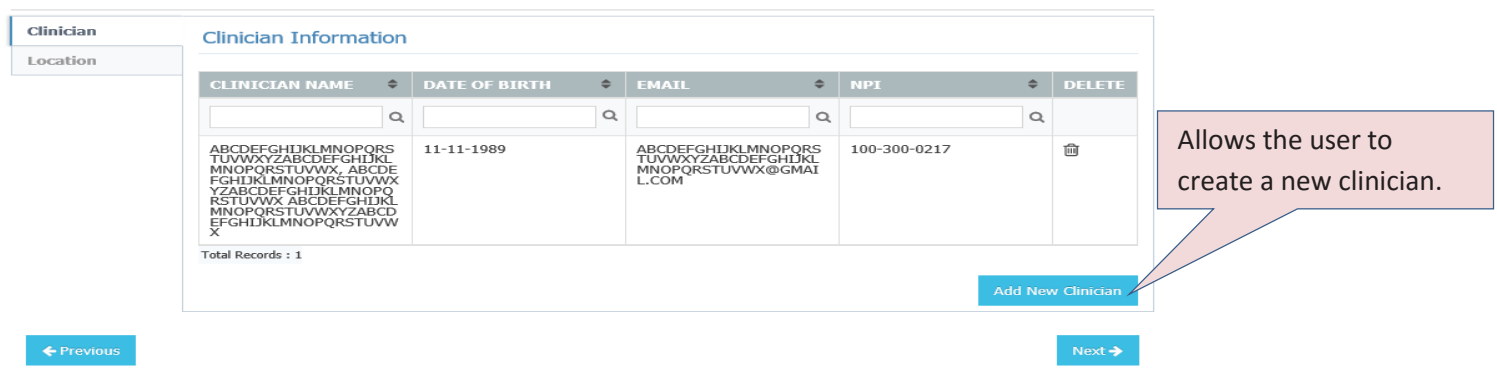

#### **Add New Clinician**

The user can add clinician details by filling the data for:

- First Name \*
- Middle Name (Optional)
- Last Name \*
- Date of Birth
- x Individual Clinician NPI\*
- ABFM ID
- Email \*
- $\bullet$  Specialty  $*$
- x D*es*ignation\*

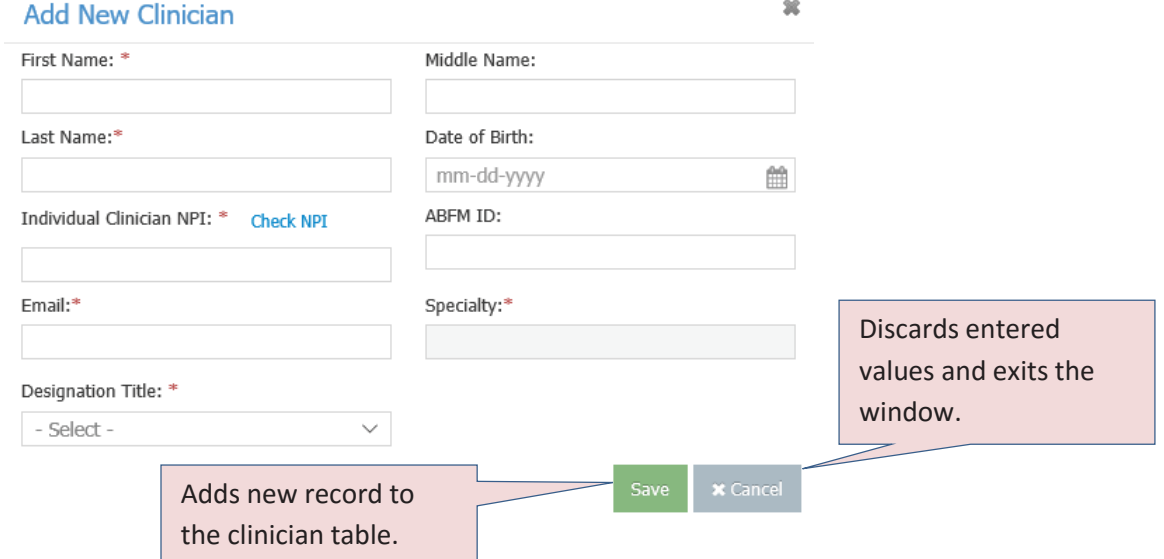

**Page 9 of 20** Copyright© 2016 American Board Of Family Medicine and FIGmd Inc. All rights reserved. No part of this document may be reproduced or transmitted in any form or by any means, electronic or mechanical, including photocopy, recording, or any information storage and retrieval system, without written permission by the Society.

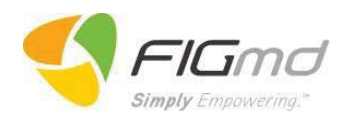

#### **Location**

This tab captures information related to the Location associated with the practice.

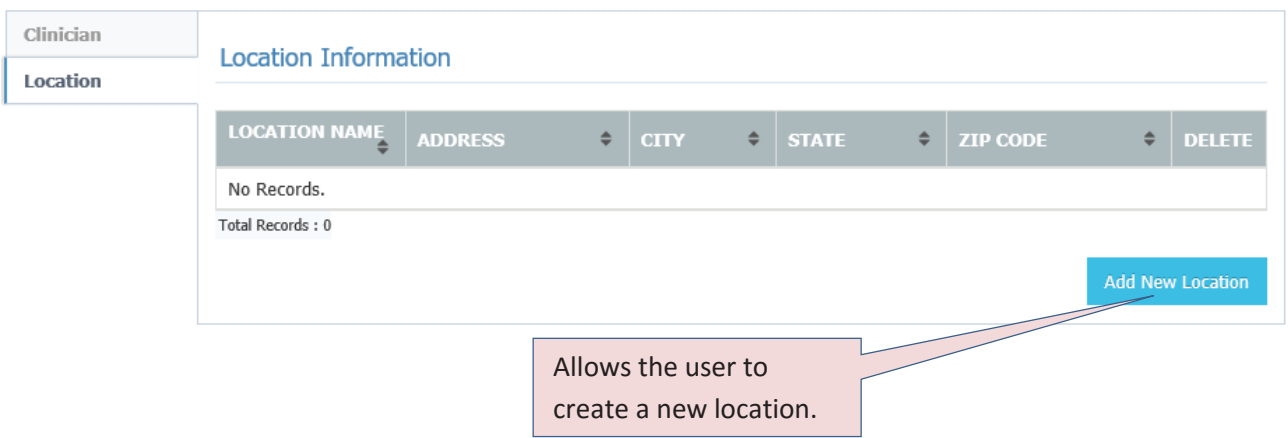

#### **Add New Location**

Following Location details need to be entered

- Location Name \*
- Address<sup>\*</sup>
- State/Province \*
- City/Town \*
- $\bullet$  Zip Code  $*$

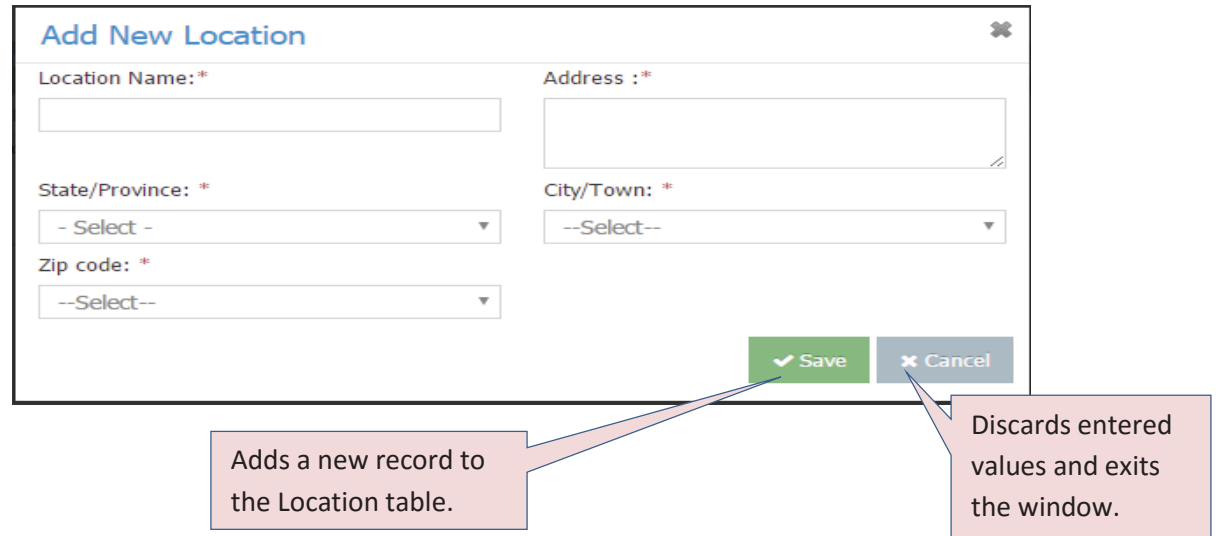

Clicking the *Save* button and then the *Next* button will bring you to Step 3 - TIN Information.

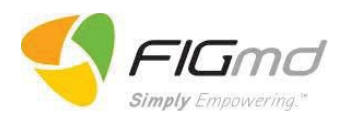

#### **TIN Information**

This Step adds the TIN Information for the particular practice.

A practice may add an additional TIN to their PRIME Registry account by clicking the *Add New Practice TIN* button.

*Please note – if you have more than one TIN for a single practice – the validity dates of each TIN should not overlap.* 

Example: in the table below, Practice TIN 181818181 is valid from 02-01-2016 to 02-29-2016. If an additional TIN is added for this Practice (TIN 282828282 for sake of example) the "valid from" and "valid to" dates for this new TIN cannot fall between the 02-01-2016 to 02-29-2016 date range. An accurate date range example would be: valid from 03- 01-2016 to 12-31-2016.

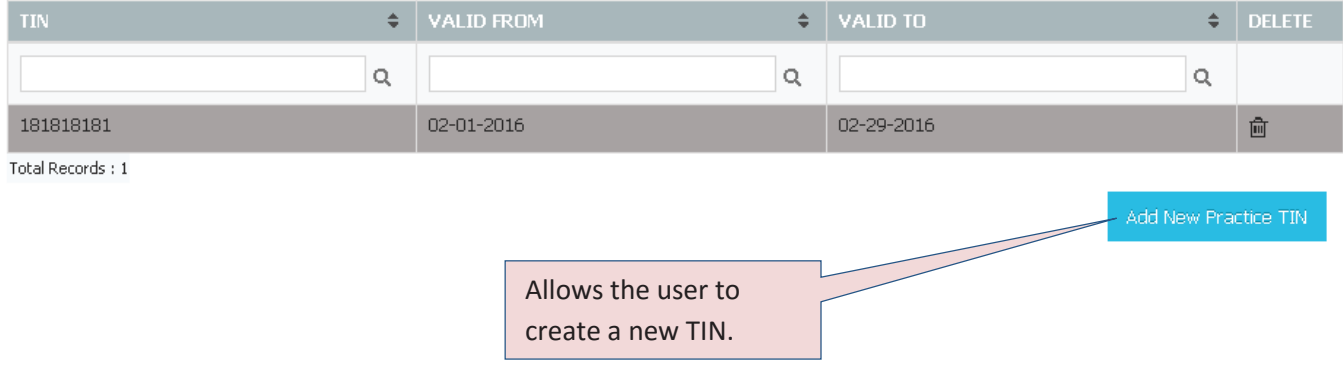

#### **Add New Practice TIN**

Following TIN details need to be entered

- $TIN *$
- Valid From \*
- Valid To (Optional)

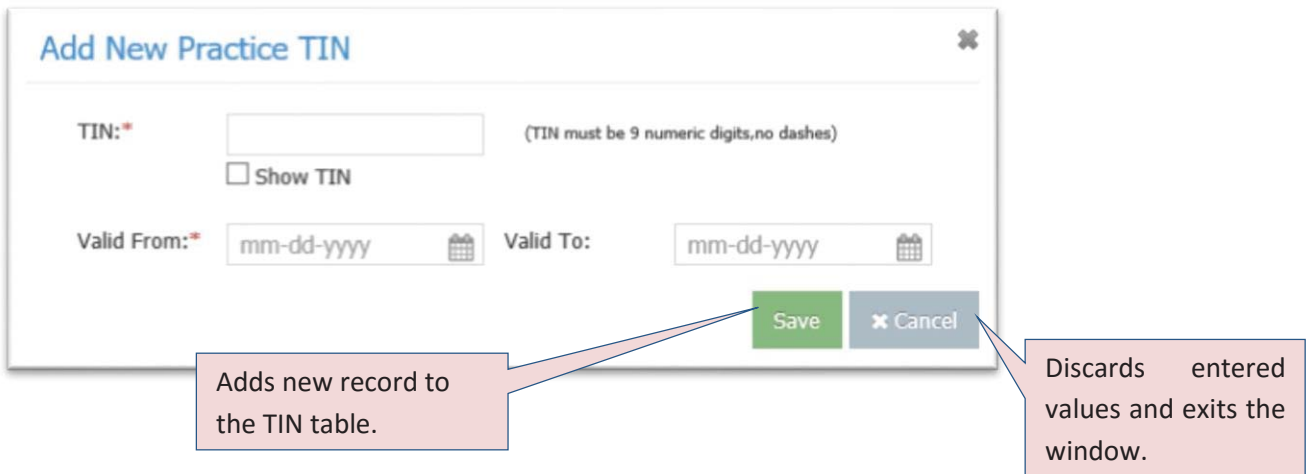

Clicking the *Save* button and then the *Next* button will bring you to Step 4 - EHR Information.

**Page 11 of 20** Copyright© 2016 American Board Of Family Medicine and FIGmd Inc. All rights reserved. No part of this document may be reproduced or transmitted in any form or by any means, electronic or mechanical, including photocopy, recording, or any information storage and retrieval system, without written permission by the Society.

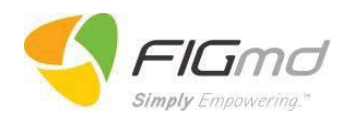

#### **EHR Information**

The 4<sup>th</sup> Step is a series of questions related to practice technology currently in place. It is designed to help understand and capture the information technology environment to help FIGmd work efficiently with your resources.

It is important that the user fills in the information as accurately as possible.

The questionnaire is divided into 3 different categories:

#### **Contact Information**

#### A. IT Contact Information

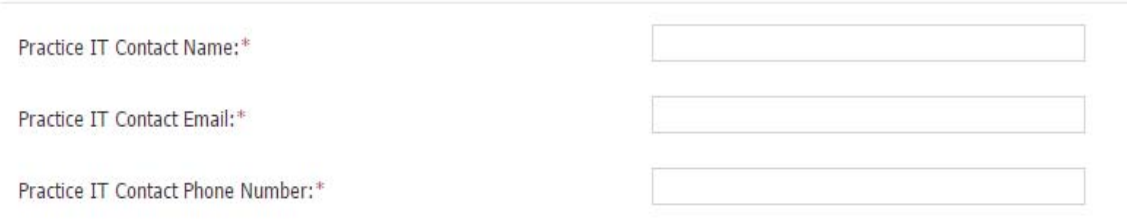

#### **Electronic Health Record (EHR) Information**

B. Electronic Health Record (EHR) Information

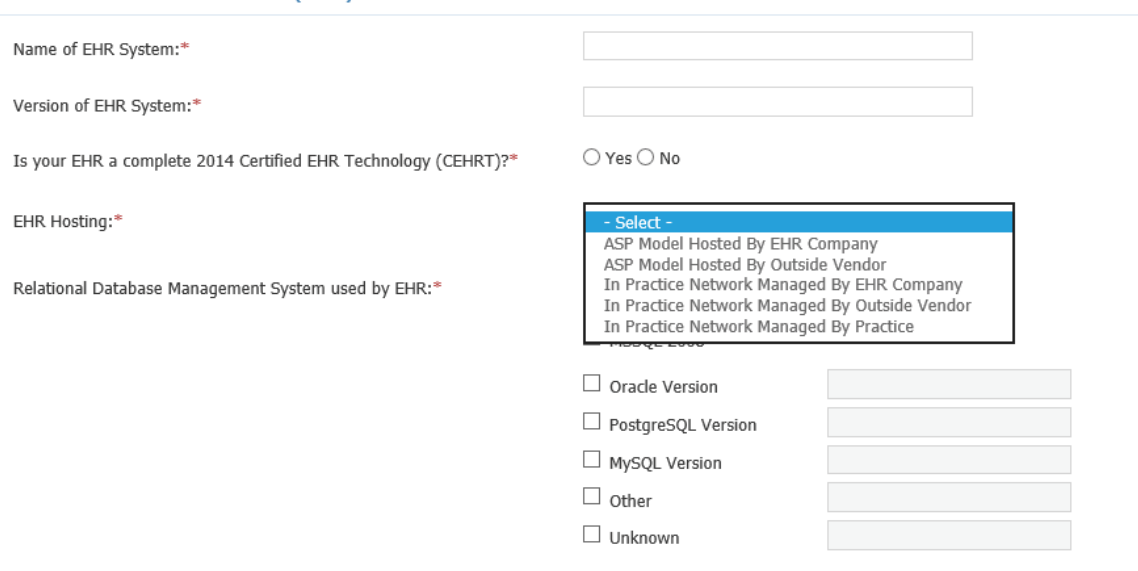

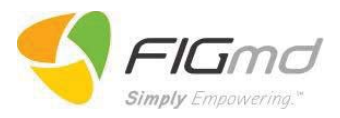

#### **Practice Management (PM) System Information**

C. Practice Management (PM) System Information

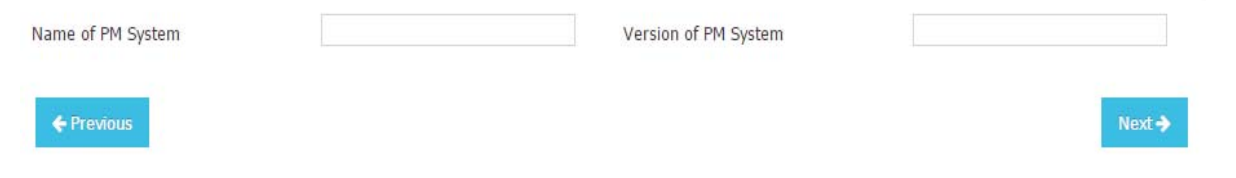

Only after answering all the mandatory questions and clicking the **Next** button can the user proceed to the 5<sup>th</sup> and final Step – Agreement.

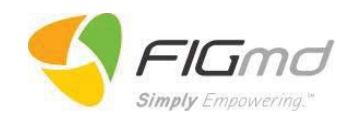

#### **Agreement**

**In order to complete the sign-up process, the user must sign agreements with both FIGmd and the PRIME Registry.**  FIGmd requires the signing of three (3) agreements that are combined into one (1) document. The three (3) FIGmd agreements are: Data Warehousing Agreement, Business Associate Agreement, and Data Release Consent. PRIME Registry requires the signing of three (3) additional agreements that are combined into one (1) document. The three (3) PRIME Registry agreements are: Registry Participation Agreement, Business Associate Agreement, and Data Release Consent.

The user can sign the documents electronically during registration process or can select the other option to send the documents to the registered email address to sign later. *Reminder – PRIME Registry is not complete until both the PRIME Registry and FIGmd agreements are signed.* 

For those users wanting to complete the sign-up process right away, Echo-sign capability has been provided to securely sign the documents electronically.

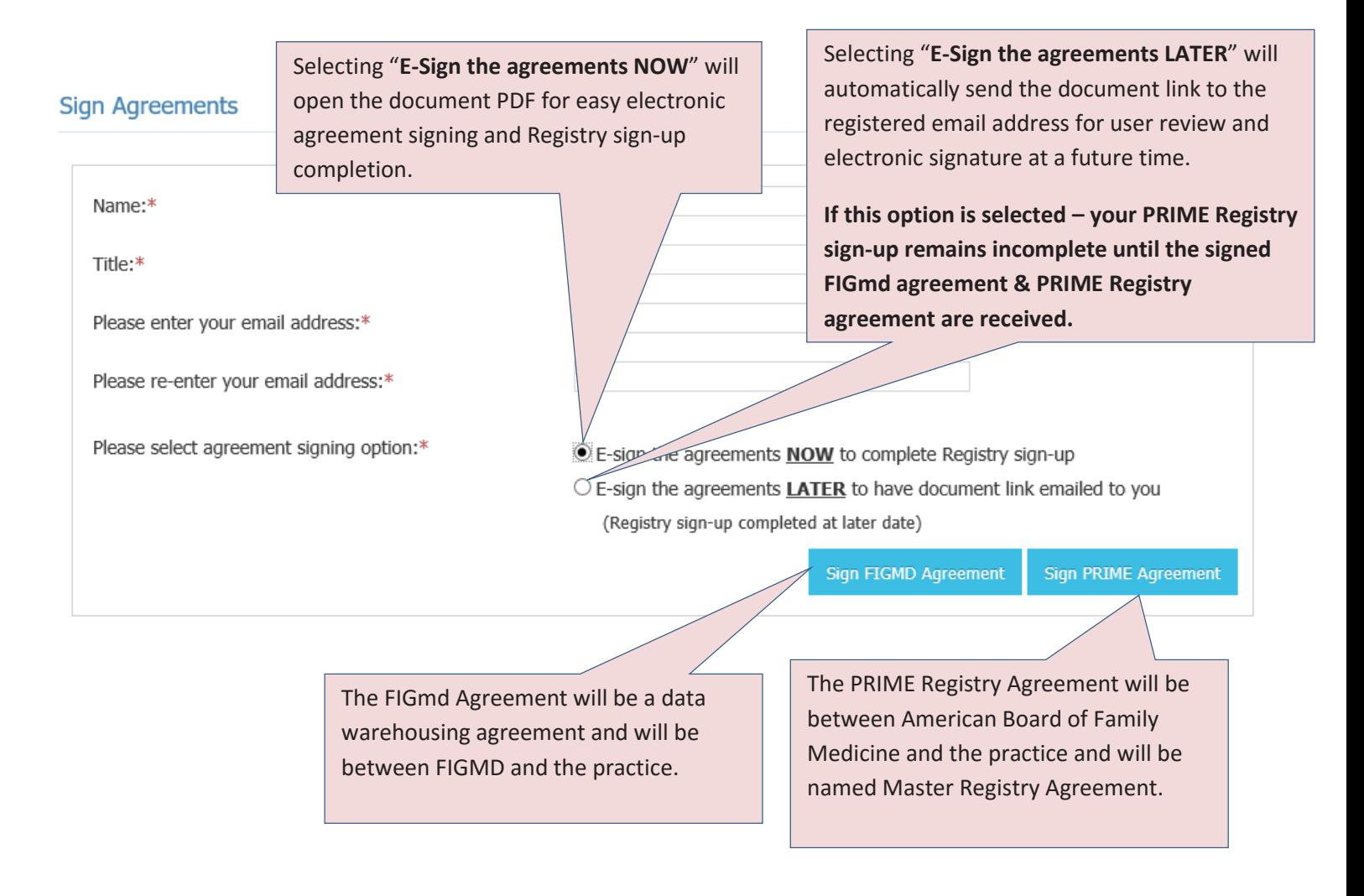

Page 14 of 20 **Copyright©** 2016 American Board Of Family Medicine and FIGmd Inc. All rights reserved. No part of this document may be reproduced or transmitted in any form or by any means, electronic or mechanical, including photocopy, recording, or any information storage and retrieval system, without written permission by the Society.

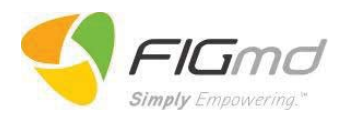

#### **E-Sign Agreements Now**

Choosing this option allows the user to complete the PRIME Registry Sign Up process right away by signing the agreements within the online registration portal.

Clicking on "*Sign FIGmd Agreement"* button will extend the window to populate the PDF file of the agreements. It will also add a row to the table below with the Signing Option as "**Sign through Portal**" and Status "**Not Signed**".

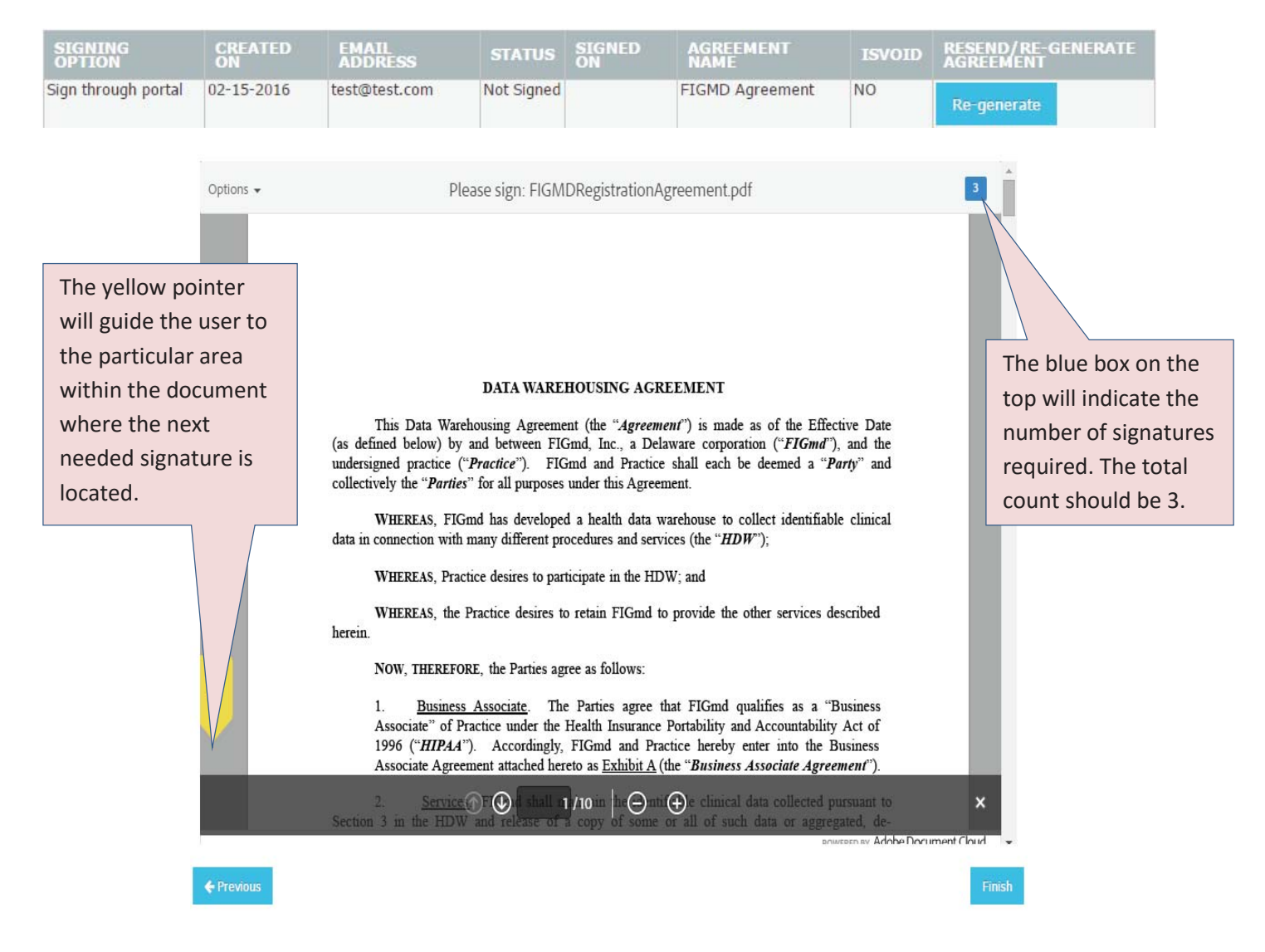

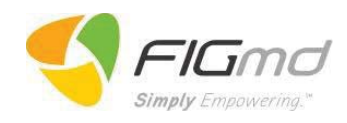

The FIGmd PDF contains three (3) agreements that are combined into one (1) document. The three (3) agreements are: Data Warehousing Agreement, Business Associate Agreement, and Data Release Consent. Each of the agreements will require a signature. For ease of use, once the user signs the  $1<sup>st</sup>$  signature, the signature will be stored in temporary data allowing the user to only click on the remaining two signature holding places to copy the same signature.

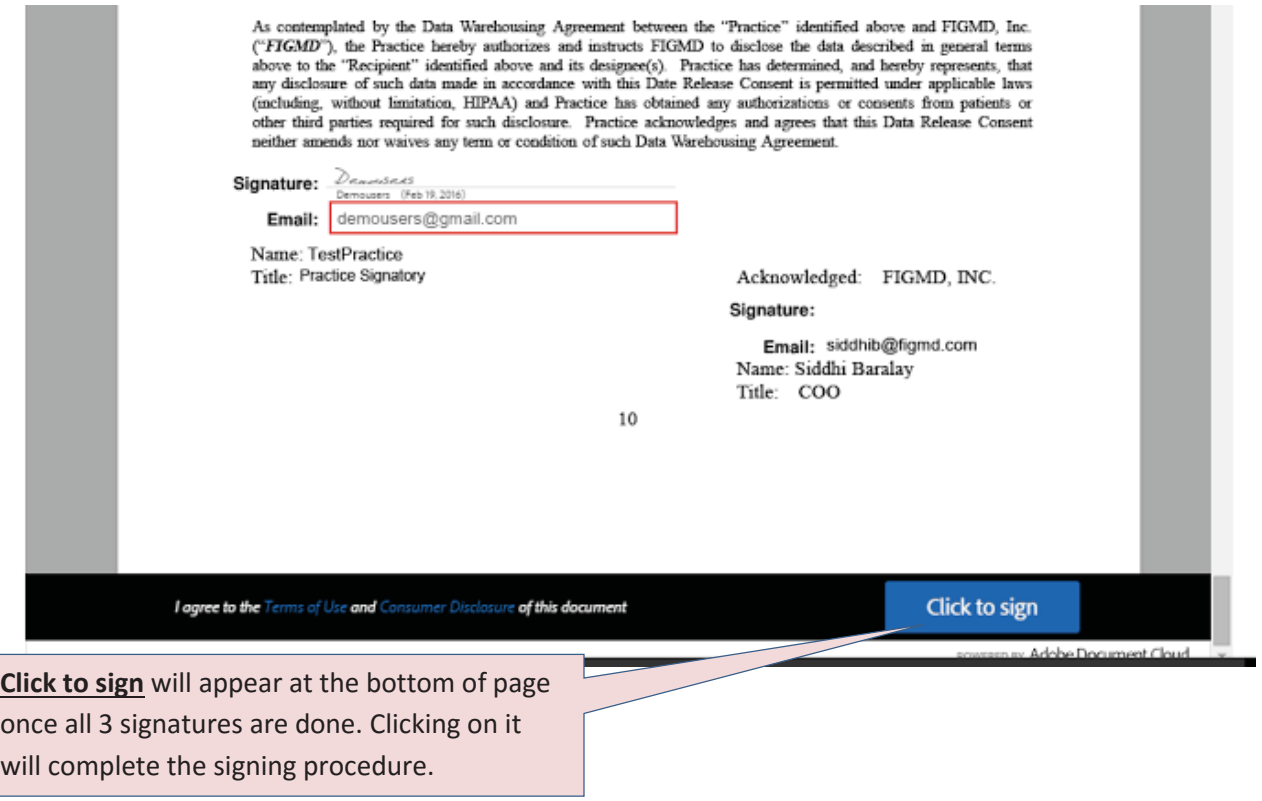

Clicking the "*Click to sign"* button will bring you to the FIGmd Agreement confirmation window, where you can download a copy of the agreement for your files. An email will be sent to you once all signers have signed the agreement.

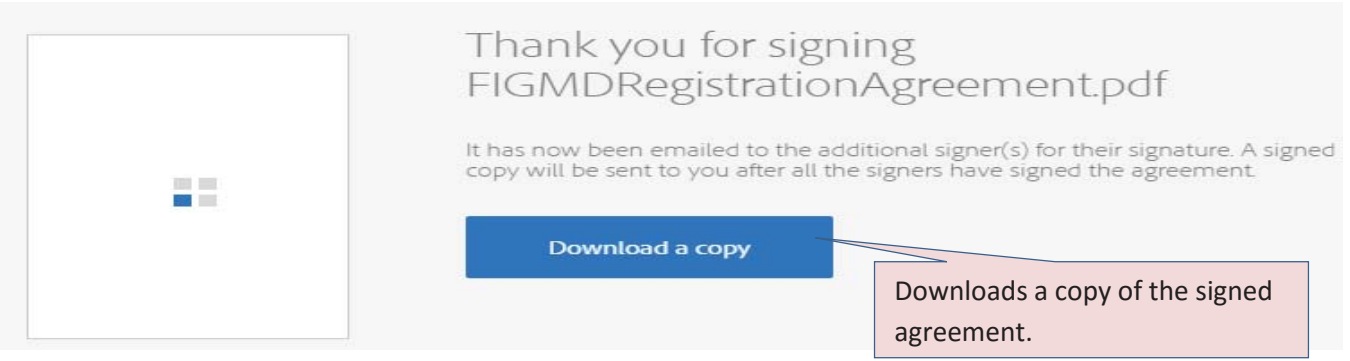

**Page 16 of 20** Copyright© 2016 American Board Of Family Medicine and FIGmd Inc. All rights reserved. No part of this document may be reproduced or transmitted in any form or by any means, electronic or mechanical, including photocopy, recording, or any information storage and retrieval system, without written permission by the Society.

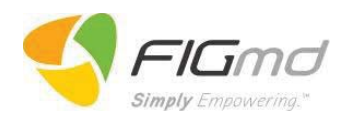

Next, the user will follow the same procedure to "E-sign the **PRIME Registry Agreement** now." The PRIME Registry PDF contains three (3) agreements that are combined into one (1) document. The three (3) agreements are: Registry Participation Agreement, Business Associate Agreement, and Data Release Consent. Each of these agreements will require a signature.

#### *Reminder – PRIME Registry is not complete until both the PRIME Registry and FIGmd agreements are signed.*

Step 1: User electronically signs the PRIME Registry agreements by choosing "*E-sign the agreements NOW to complete Registry sign-up.*"

Step 2: Clicking on "*Sign PRIME Registry Agreement"* button will extend the window to populate the PDF file of the agreements. User signs the 1<sup>st</sup> signature, the signature will be stored in temporary data allowing the user to only click on the remaining two signature holding places to copy the same signature.

#### **Sign Agreements**

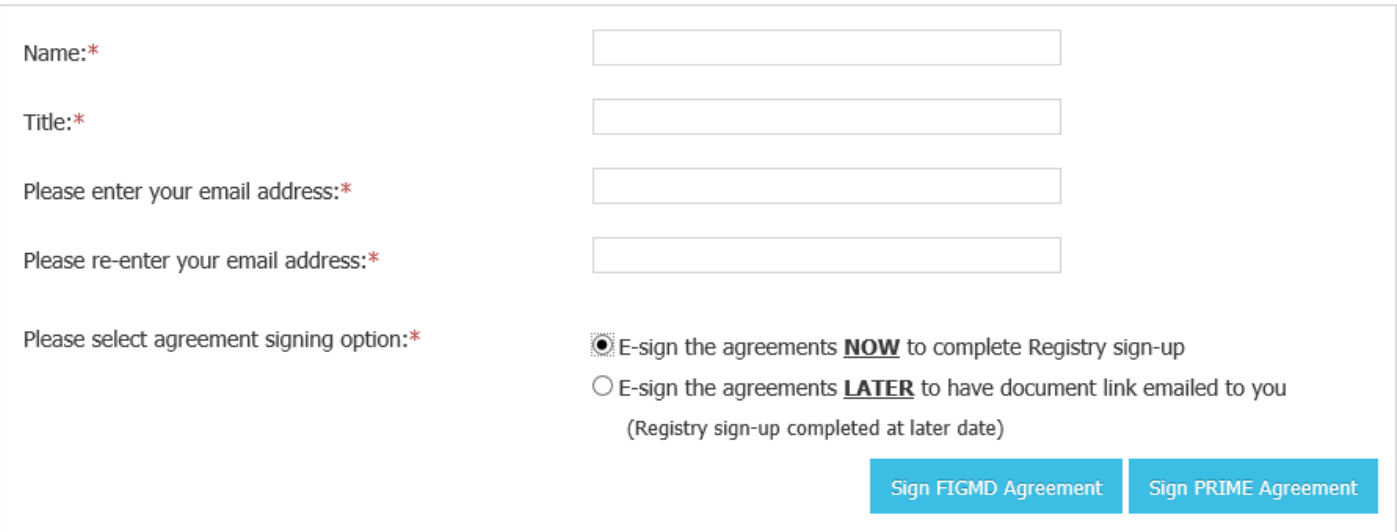

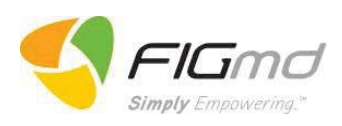

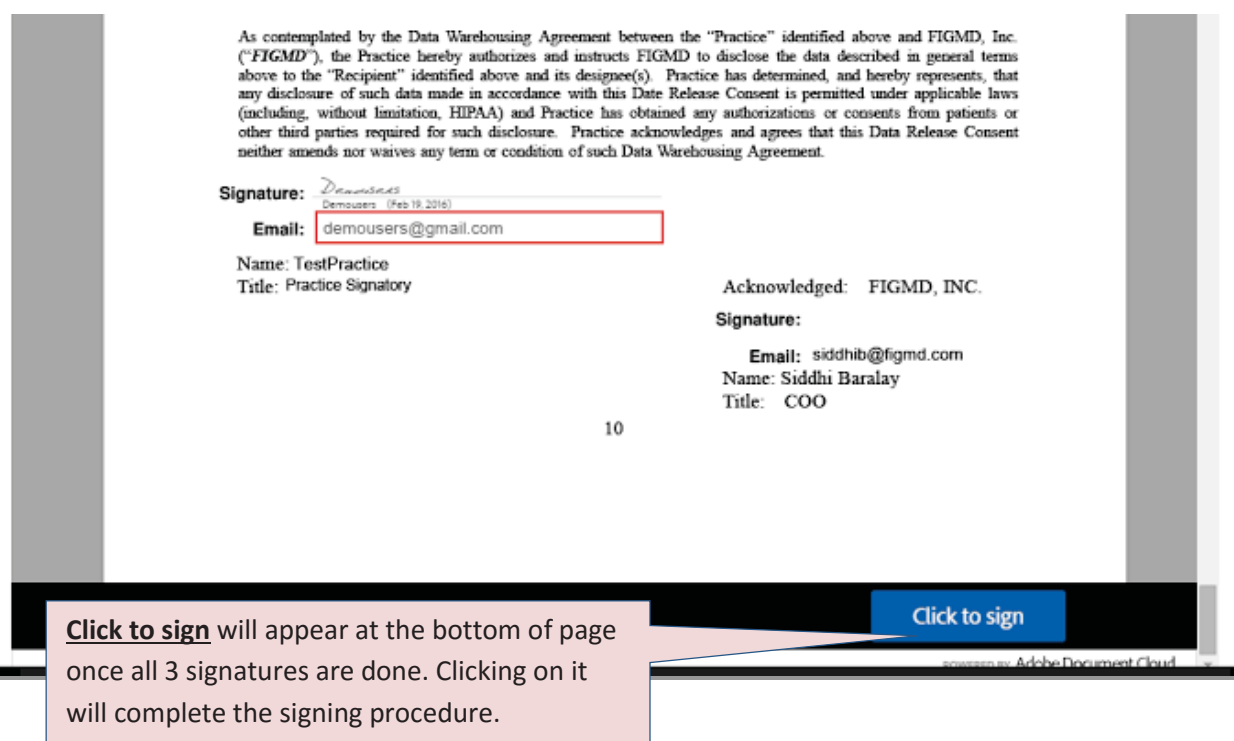

Step 3: Clicking the "*Click to sign"* button will bring you to the PRIME Registry Agreement confirmation window, where you can download a copy of the agreement for your files. An email will be sent to you once all signers have signed the agreement.

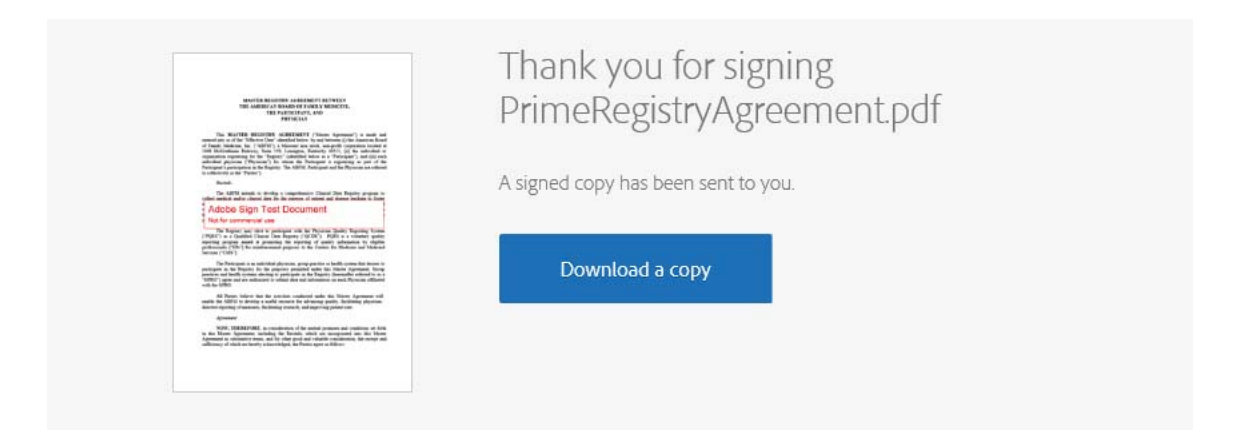

**Page 18 of 20** Copyright© 2016 American Board Of Family Medicine and FIGmd Inc. All rights reserved. No part of this document may be reproduced or transmitted in any form or by any means, electronic or mechanical, including photocopy, recording, or any information storage and retrieval system, without written permission by the Society.

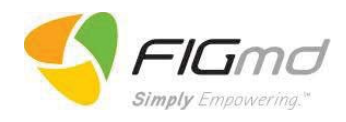

#### **E-Sign Agreements Later**

Choosing this option will give the user the ability to sign the agreement as per the need at a later stage. The system will send an email containing links of the agreements to the registered email address. The signing procedure will be the same as described above.

The completion of the signing process will be indicated by the pop up message as displayed below.

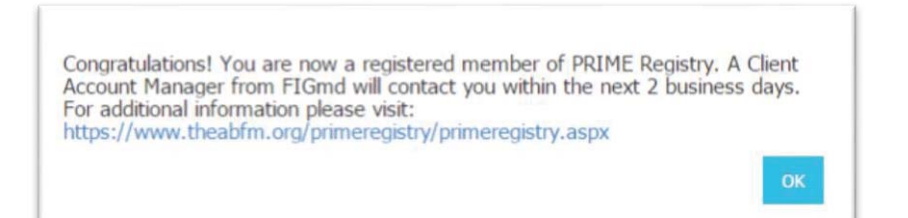

Congratulations - The PRIME Registry Sign-Up process is now complete.